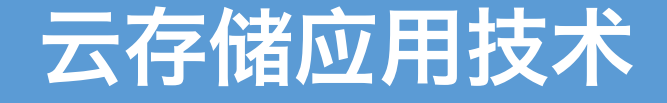

实验一:虚拟化技术

# 丁烨 [dingye@dgut.edu.cn](mailto:dingye@dgut.edu.cn) 网络空间安全学院

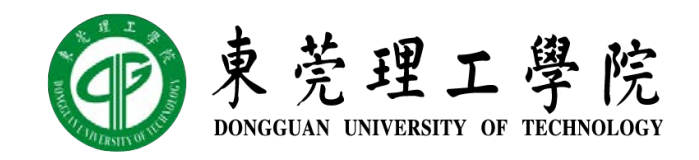

2019-09-26

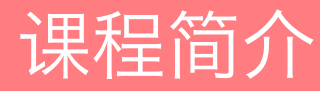

### ◆ 任课老师

- ◆ 丁烨, 9A-305 室, dingye@dgut.edu.cn
- ◆ 课程网站
- **❖ <https://dingye.me/cloud.html>**
- v 课件、作业要求、各类通知、消息均在此网站发布
- ◆ 教材与参考书
- ◆ 以讲义为主
- ◆ 成绩
- ◆ 考勤 10%、平时作业 30%、大作业 60%

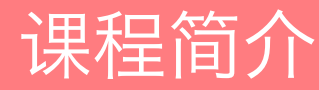

### ◆ 教学目标

- v 掌握基本的云存储概念
- v 掌握云存储技术相关的软件及工具库
- v 了解作为云存储技术人员所具备的相关能力

# v 教学方法

- ◆ 理论课:讲授知识点和云存储基本思想,提供相关阅读资料
- v 实验课:通过项目实践真正体会和运用云存储技术相关的软件及工具库

# v 课程安排

- ◆ 理论课: 12 节, 共 36 学时
- ◆ 实验课: 6 节, 共 18 学时, 实验课为 UNIX 环境

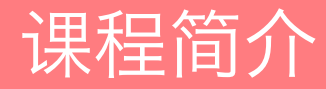

# v 实验课

- 1. 虚拟化技术
- 2. 网络存储
- 3. 文件托管服务
- 4. 对象存储
- 5. 消息队列
- 6. 期末大作业

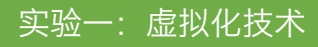

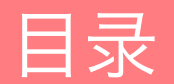

Docker 基础应用

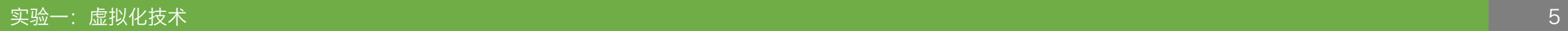

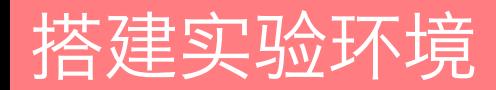

### **V** Docker

❖ <https://www.docker.com/>

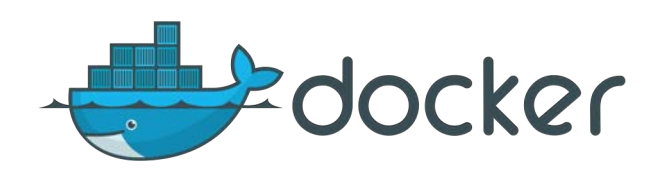

- ◆ 开源免费, 源代码: <https://github.com/docker/docker-ce>
- ◆ Docker 是一个开放源代码软件项目, 让应用程序部署在容器下的工作可以自动化进行, 借此在 Linux 操作系统上, 提供一个额外的软件抽象层, 以及操作系统层虚拟化的自 动管理机制
- ◆ Docker 利用 Linux 核心中的资源分离机制, 例如 cgroups 以及命名空间 (namespaces),来创建独立的容器(containers)
- ◆ 容器使得 Docker 可以在单一 Linux 实体下运作, 避免创建个虚拟机造成的额外负担
- ◆ Docker 是目前最主流的虚拟机解决方案

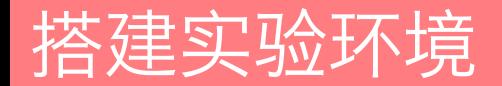

### ◆ Docker 的优点

- ◆ 不严格符合虚拟机标准, 而是采用 Linux 核心资源分离技术实现虚拟化
- ◆ 性能卓越,接近物理机性能
- ◆ 部署虚拟机(容器)不需要部署整个操作系统, 操作快速便捷
- ◆ 拥有庞大的社区, 提供了大量开源免费(以及收费)的操作系统镜像

# ◆ Docker 的缺点

- ◆ 仅支持 Linux, 其他操作系统需要借助其他虚拟机虚拟 Linux 环境
- ◆ MacOS: 借助 HyperKit
- ◆ Windows: 借助 Hyper-V 或 VirtualBox (已淘汰)

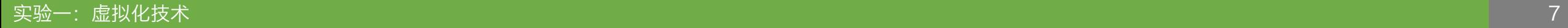

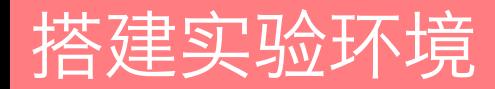

# ◆ 容器 (Container)

- ◆ 一般虚拟机的概念里, 一个操作系统镜像(image)可以用于创建多个虚拟机(VM)
- ◆ 每个虚拟机拥有独立的虚拟内存、虚拟 CPU、虚拟硬盘, 操作系统完全隔离 ◆ 虚拟机(虚拟硬盘)可以被复制并重启, 从而产生分支
- ◆ Docker 的概念里, 一个硬盘镜像 (image) 可以用于创建多个容器 (Container)
- ◆ Docker 一般不会直接使用操作系统镜像
- ◆ 容器共享宿主机的内存、CPU, 但硬盘相对独立(采用分块镜像模式)
- ◆ 容器共享宿主机的部分操作系统指令,如 cgroups、命名空间 (namespaces) 等
- ◆ 容器可以重新打包成为新的硬盘镜像, 镜像可以被用于创建新的容器, 从而产生分支
- ◆ 容器内没有自己的内核,而且也没有进行硬件虚拟,因此容器要比传统虚拟机更为轻便

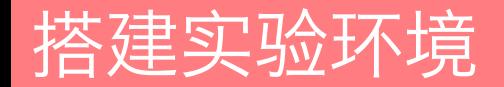

# v 容器的销毁

- ◆ 不同于一般的虚拟机,Docker 的容器使用一次就会立刻销毁,且不会保留数据
- v 这样设计的原因是因为容器相当于一个应用,应用使用完毕就不需要存在
- ◆ 如果需要保持容器持续运行, 需要使用 daemon 保持后台运行
- ◆ 如果需要保留数据,需要将容器的部分文件映射到宿主机

# ◆ 使用 Dockerfile 定制镜像

- ◆ Docker 允许用户使用 Dockerfile 来定制镜像, 从而不用保存大体积的硬盘镜像
- ◆ 过程类似于 MIDI 和 MP3 的区别

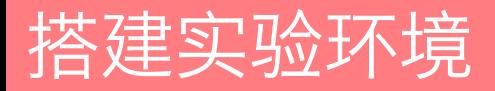

### $\div$  Windows 7

- ◆ 由于实验室的操作系统仅支持 Windows 7,我们采用了已经淘汰的 Docker Toolbox
- ◆ 如使用实验室的机器,Docker 环境已经搭建完毕
- ◆ 如自己携带电脑, 请使用 Ubuntu 18.04 / macOS Mojave / Windows 10

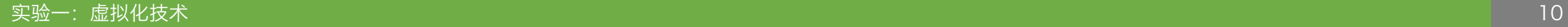

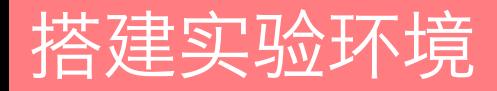

### $\div$  Windows 7

◆ 部分实验室机器的 Docker 虚拟网卡被禁用, 需要去控制面板的"网络和 Internet" 中的"网络连接"中启用

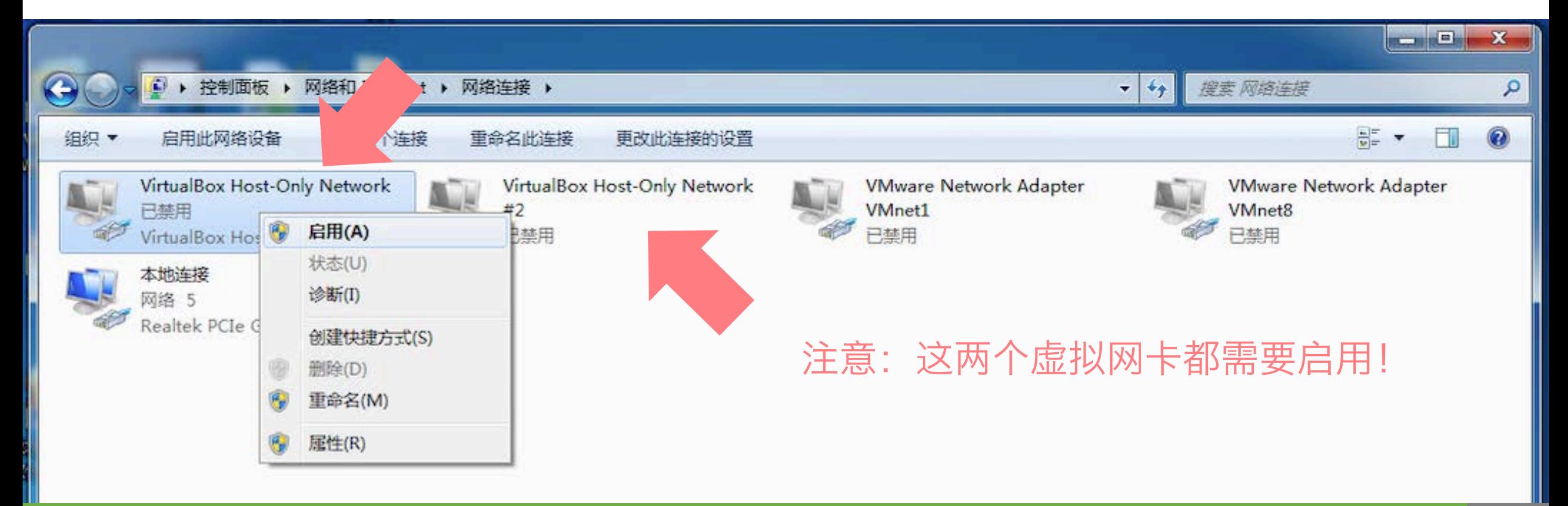

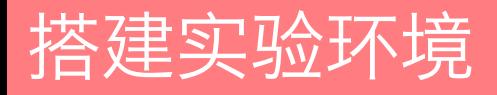

# ❖ Windows 7

- ◆ 找到开始菜单或桌面的 Docker QuickStart Terminal 快捷方式
- ◆ 启动 Docker Toolbox

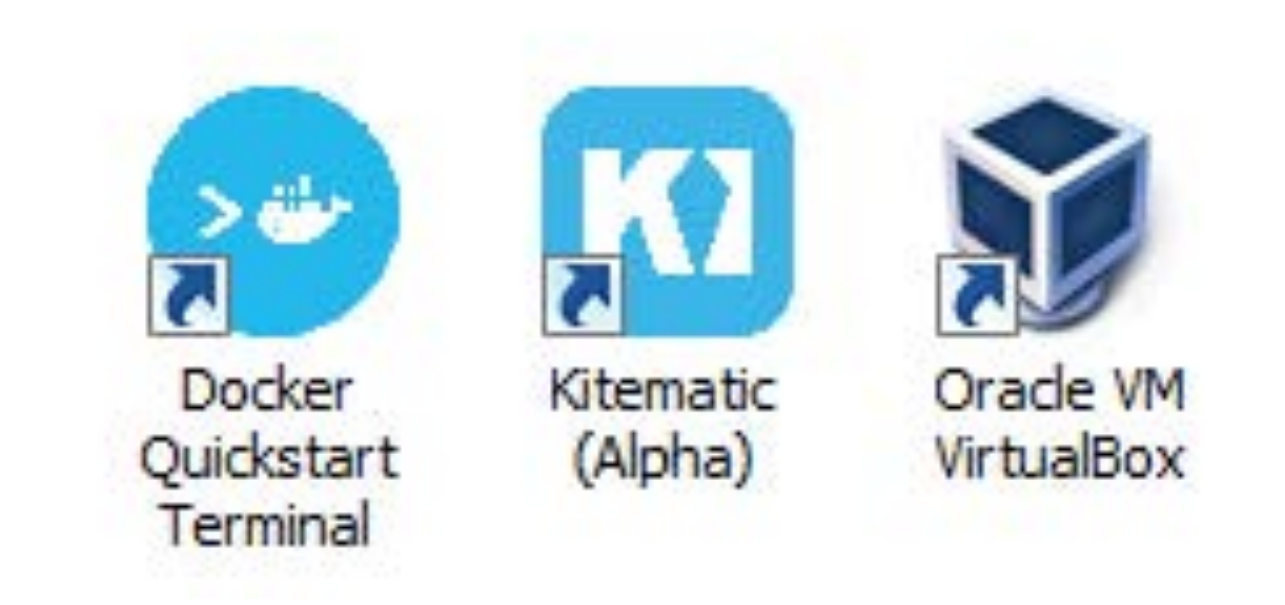

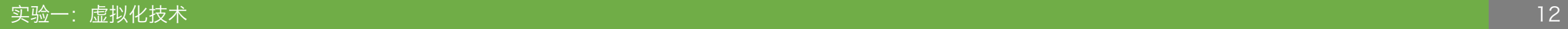

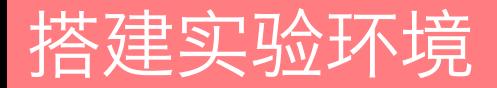

### ❖ Windows 7

◆ 如果启动成功, 系统会弹出下面的命令提示符窗口

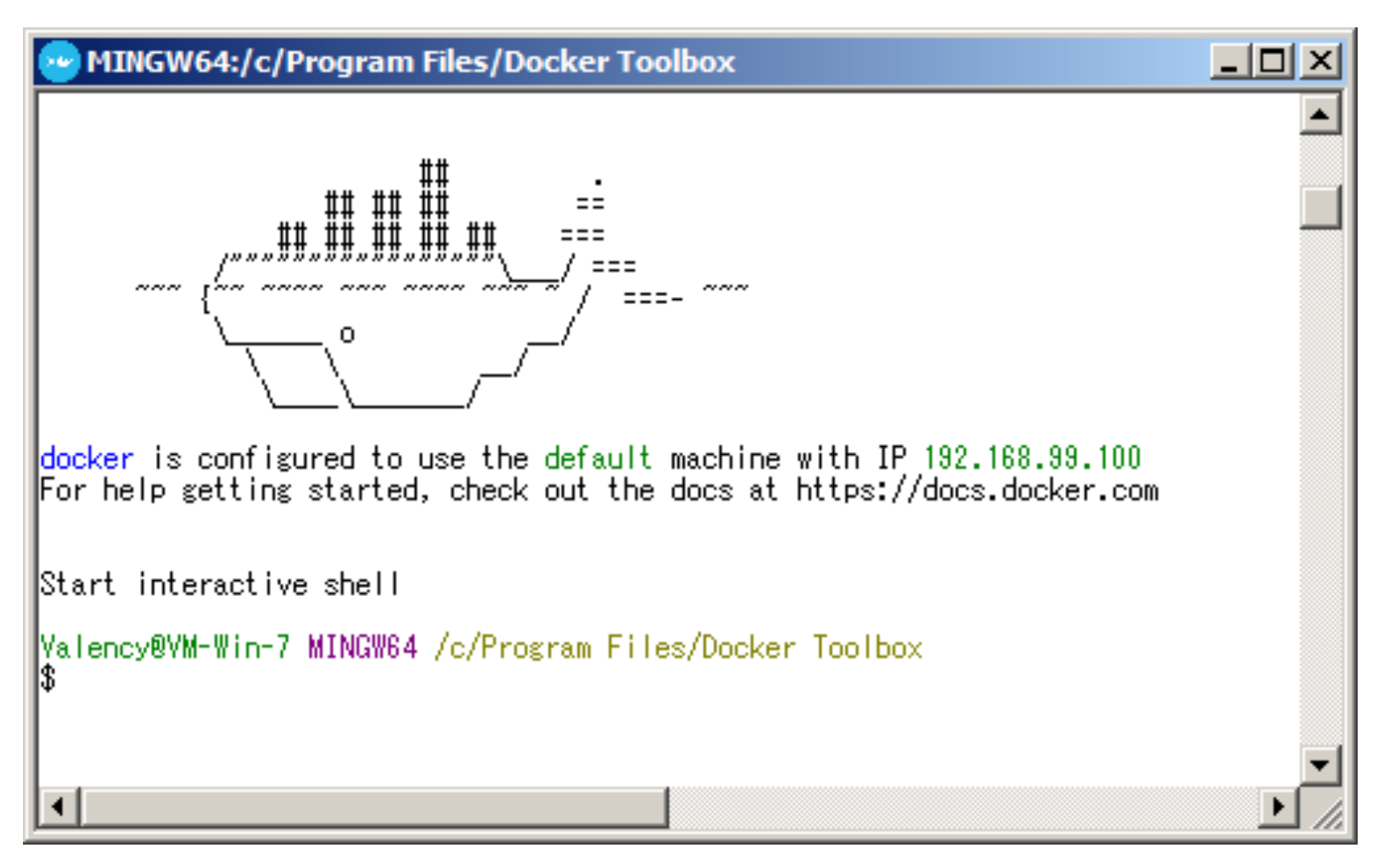

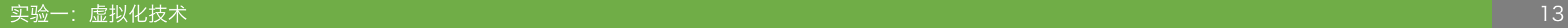

#### 安装 Docker (Windows 10)

# $\div$  Windows 10

- ◆ 安装 Docker 前, 需要确认 BIOS 的虚拟化功能已经成功开启
- ◆ 可以使用任务管理器的性能标签查 看虚拟化是否已开启

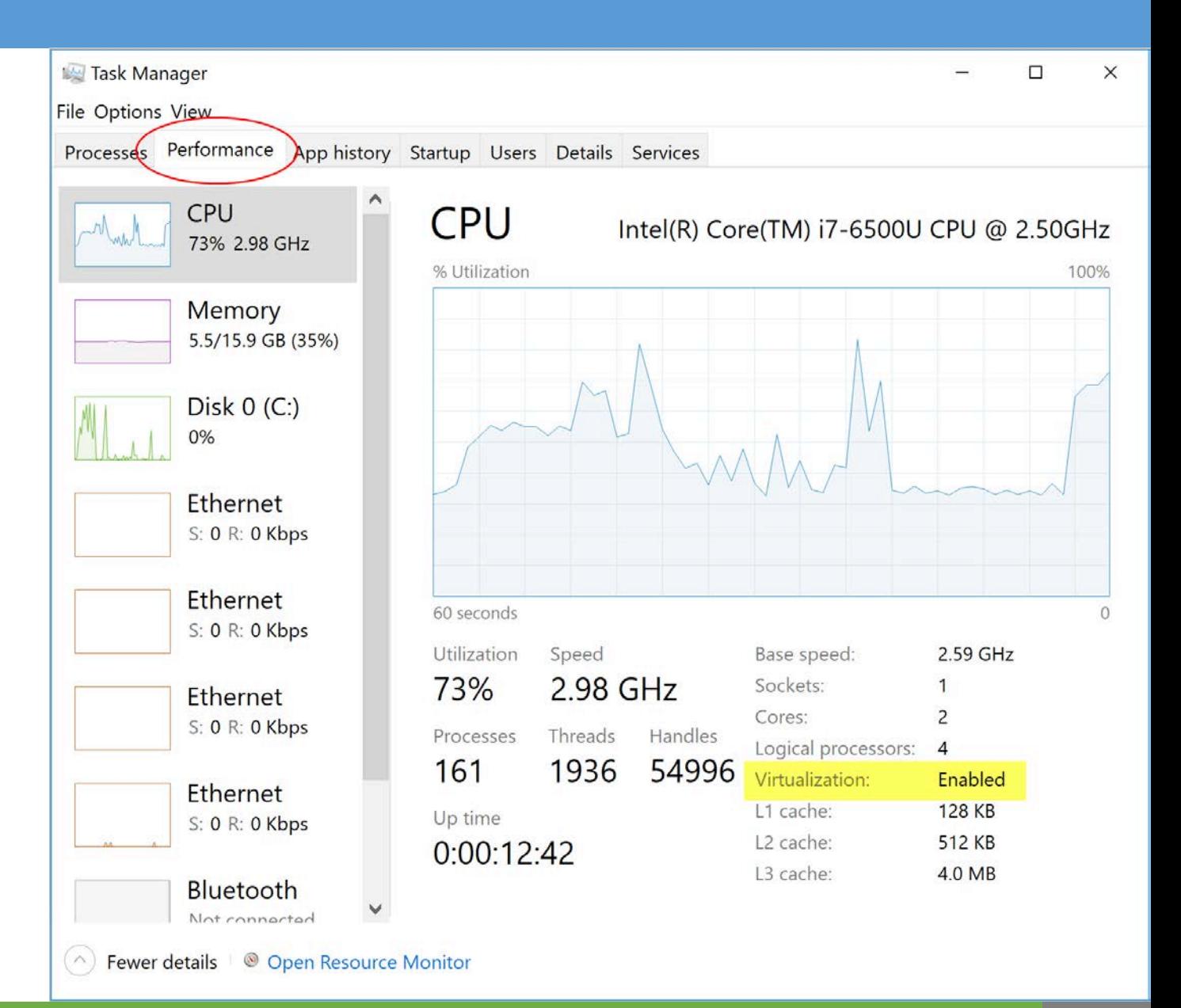

#### 安装 Docker (Windows 10)

# ◆ Windows 10

- ◆ 如未开启虚拟化功能, 需要进入 BIOS 开启
- ◆ 进入 BIOS: 开机时按下 DEL 键
- ◆ 进入 CPU 设置或安全设置
- v 开启虚拟化功能

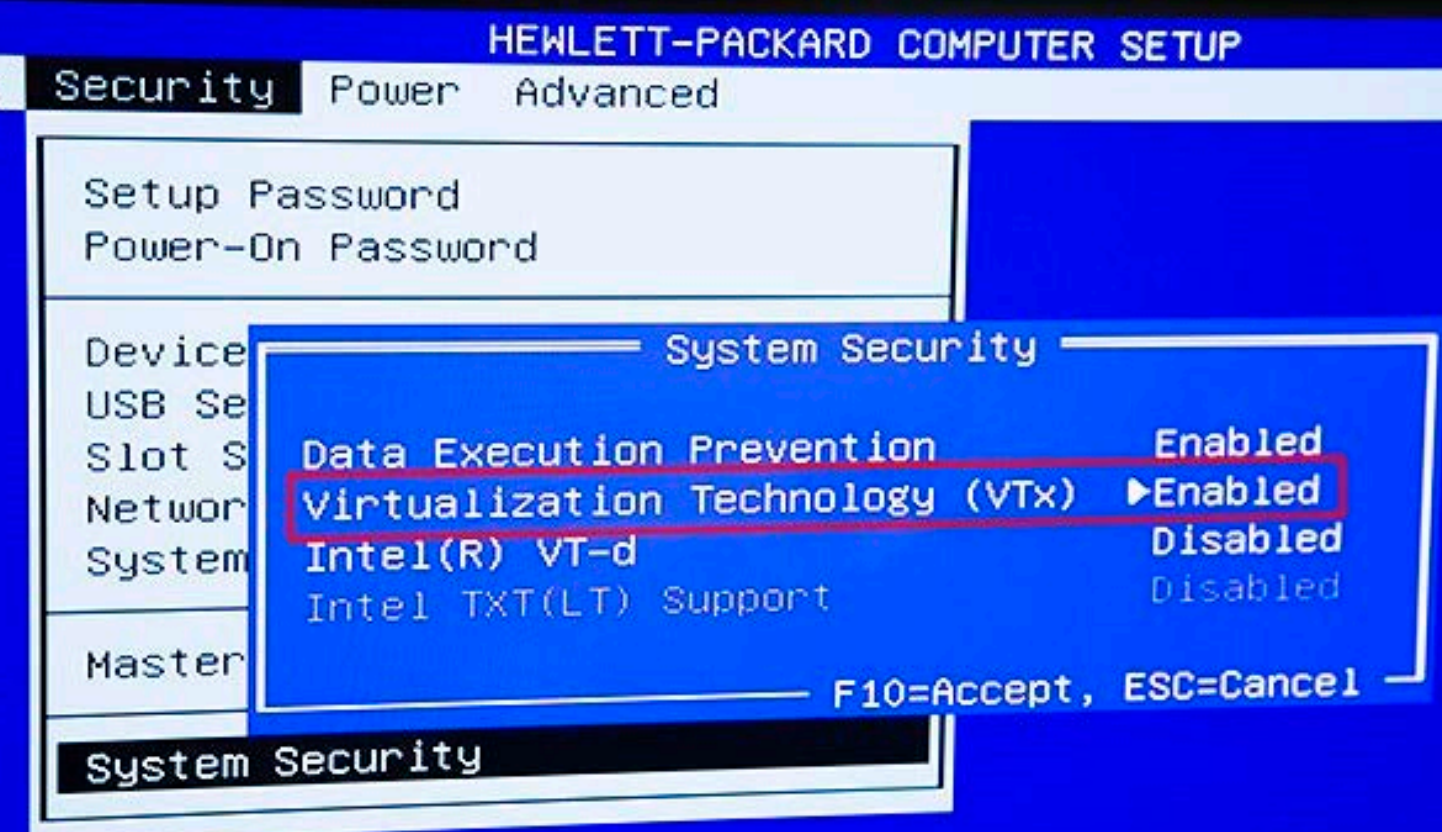

#### 安装 Docker (Windows 10)

# $\div$  Windows 10

- ◆ Windows 版本的 Docker 是基于 Hyper-V 技术实现的, 因此在安装 Docker 前需要开启 Hyper-V
- ◆ Hyper-V 在控制面板的"添加 / 删除 程序"中的"开启 / 关闭 Windows 功能"选项中
- ◆ 由于需要使用 Hyper-V, Docker 仅 支持 64 位的 Windows 10

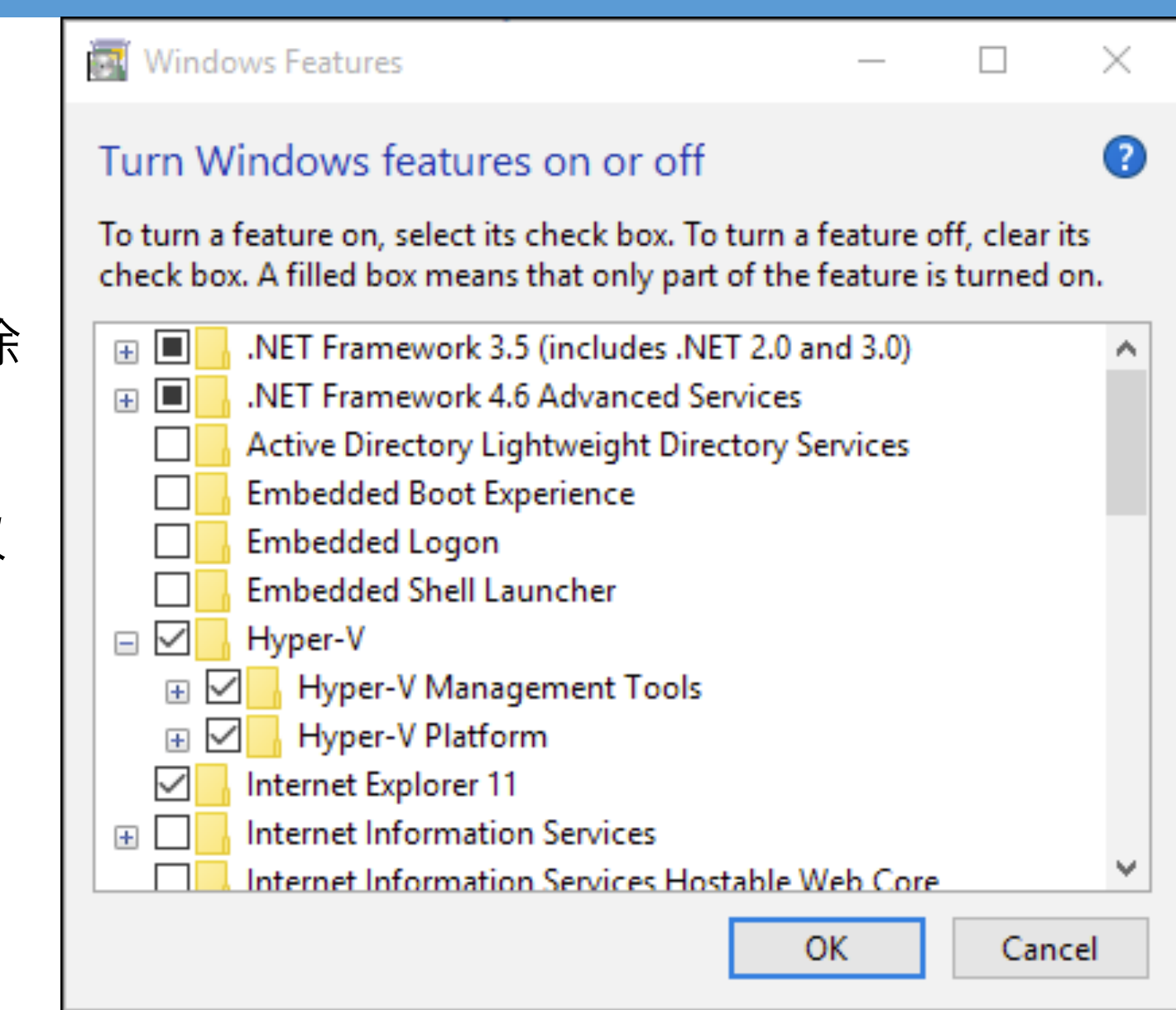

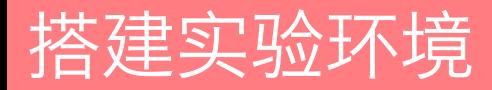

- $\div$  Windows 10
- v 下载运行安装包:
- v [https://download.docker.com/win/stable/Docker%20for%20Windows%20Ins](https://download.docker.com/win/stable/Docker%20for%20Windows%20Installer.exe) taller.exe
- ◆ 如果上述文件下载较慢, 可以使用 DaoCloud 的镜像:
- \* [https://download.daocloud.io/d/Docker\\_Mirror/Docker\\_for\\_Windows\\_Mac/1](https://download.daocloud.io/d/Docker_Mirror/Docker_for_Windows_Mac/17.03.1-ce/docker-for-windows-stable.msi) 7.03.1-ce/docker-for-windows-stable.msi

#### 安装 Docker (Windows 10)

# $\div$  Windows 10

- ◆ 安装完毕后, 从开始菜单中找到 Docker 图 标并点击运行
- ◆ 运行之后,会在任务栏看到多了一个鲸鱼图 标,这个图标表明了 Docker 的运行状态
- ◆ 每次点击鲸鱼图标会弹出操作菜单
- ◆ 如需操作 Docker, 请使用 PowerShell

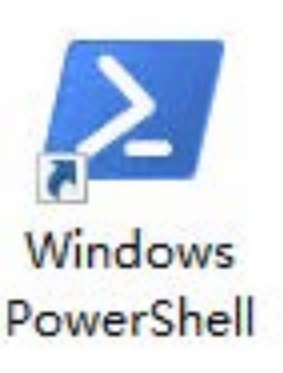

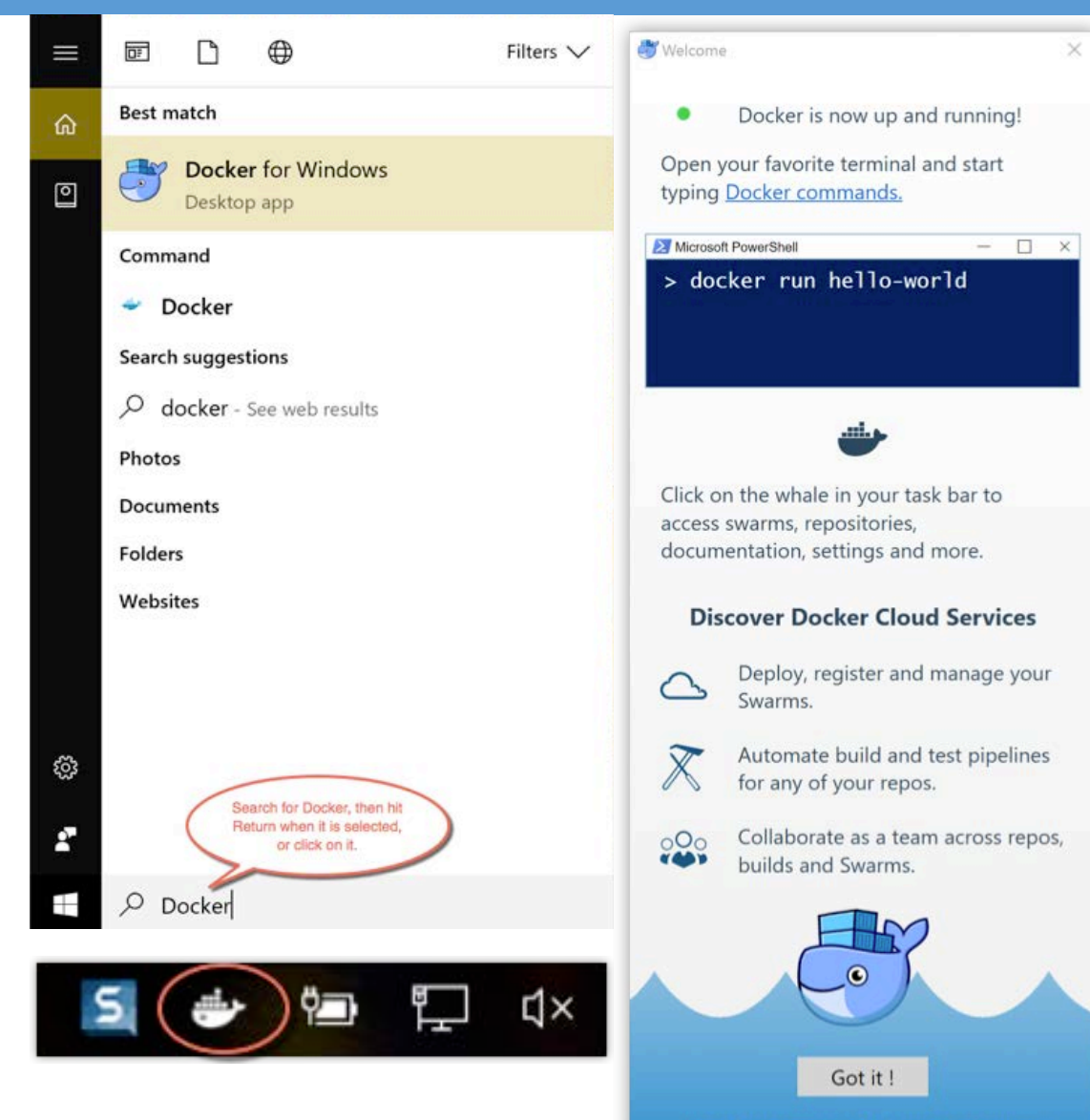

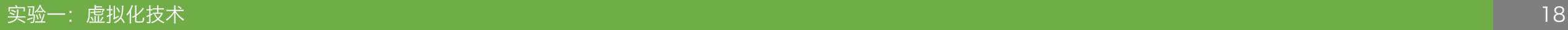

We send usage statistics, check your privacy settings.

#### 安装 Docker (Ubuntu 18.04)

### $\triangle$  Ubuntu 18.04

- ◆ 自动安装 Docker:
- v curl -fsSL get.docker.com -o get-docker.sh
- ◆ sudo sh get-docker.sh --mirror Aliyun
- ◆ 将 Docker 设置为自动启动的服务:
- ◆ sudo systemctl enable docker && sudo systemctl start docker
- ◆ 安装完毕后, 如果希望以非管理员身份访问 Docker:
- ❖ sudo usermod -aG docker <username>

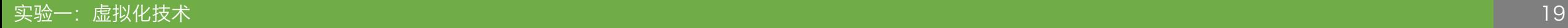

安装 Docker (macOS Mojave)

### **❖ macOS Mojave**

- **❖ 使用 Homebrew:**
- ❖ brew cask install docker
- ◆ 如果上述文件下载较慢, 可以使用 DaoCloud 的镜像:
- \* [https://download.daocloud.io/d/Docker\\_Mirror/Docker\\_for\\_Windows\\_Mac/1](https://download.daocloud.io/d/Docker_Mirror/Docker_for_Windows_Mac/17.03.1-ce/docker-for-mac-stable.dmg) 7.03.1-ce/docker-for-mac-stable.dmg

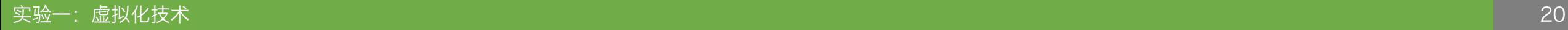

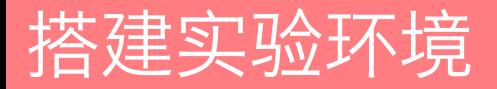

#### 安装 Docker (macOS Mojave)

### **❖ macOS Mojave**

◆ 下载完毕后, 将 Docker 拖入应用程序目录

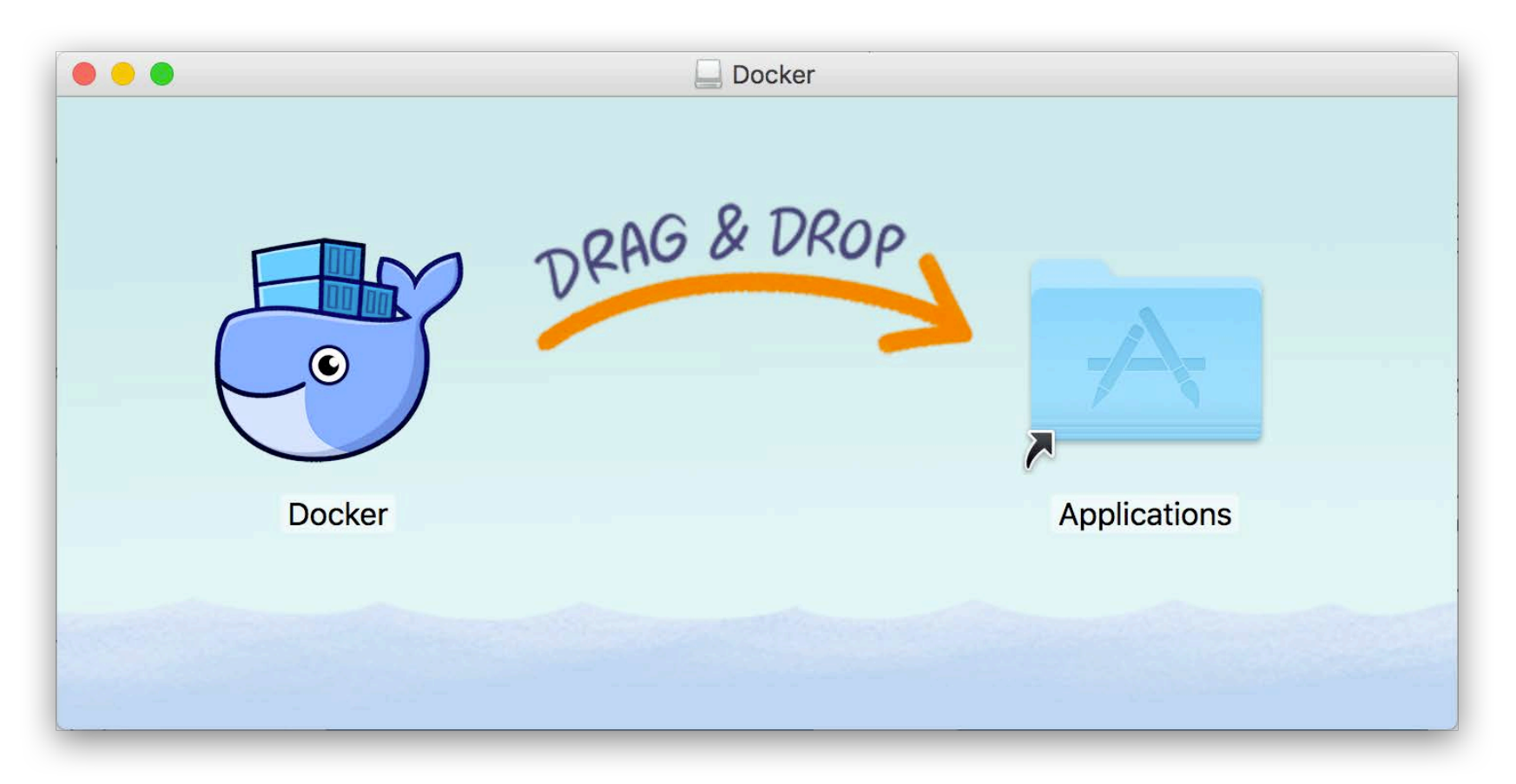

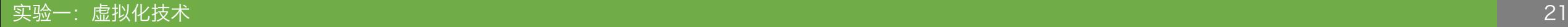

#### 安装 Docker (macOS Mojave)

### **❖ macOS Mojave**

- ◆ 从应用中找到 Docker 图标并点击运行
- ◆ 运行之后,会在右上角菜单栏看到多了一个鲸鱼 图标,这个图标表明了 Docker 的运行状态
- ◆ 每次点击鲸鱼图标会弹出操作菜单

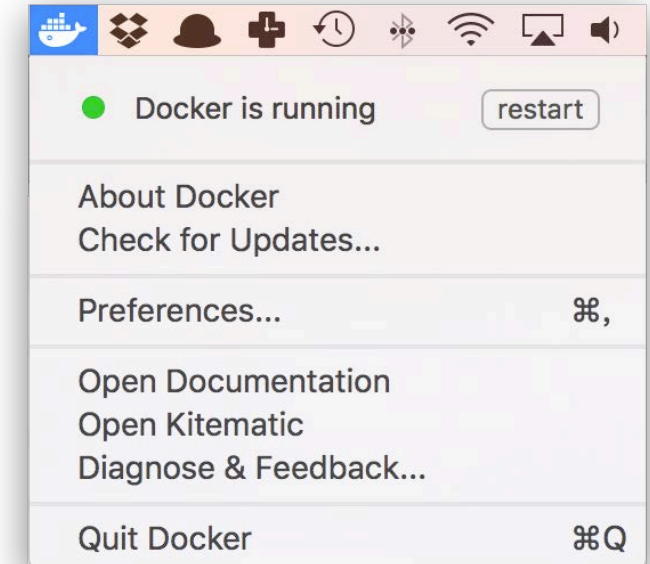

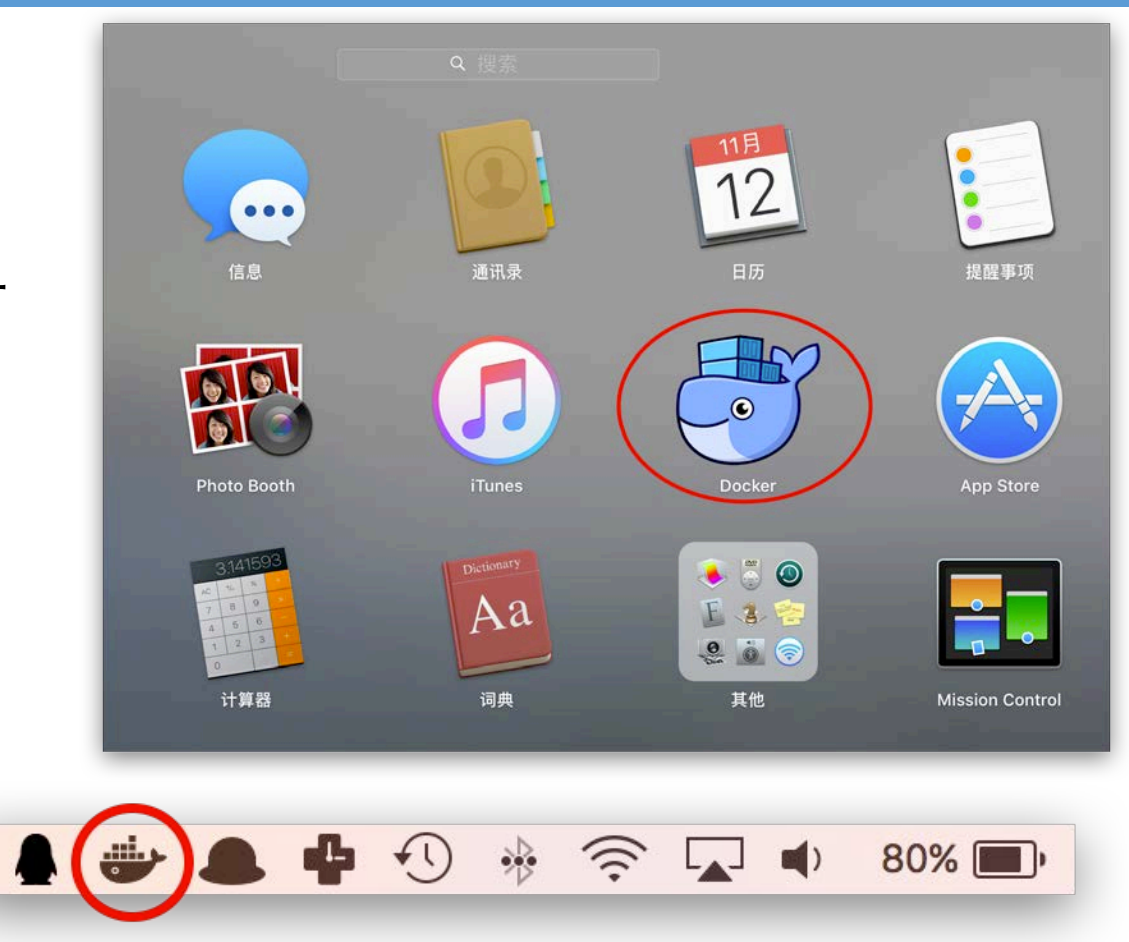

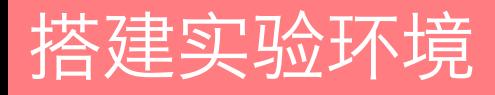

#### 镜像加速器

# v 镜像加速器

- ◆ 国内从 Docker Hub 拉取镜像有时会遇到困难,此时可以配置镜像加速器
- ◆ 国内很多云服务商都提供了国内加速器服务,例如:
- ◆ Azure 中国镜像: https://dockerhub.azk8s.cn
- ◆ 阿里云加速器: <https://cr.console.aliyun.com/cn-hangzhou/mirrors>
- ◆ 七牛云加速器: [https://reg-mirror.qiniu.com](https://reg-mirror.qiniu.com/)
- ◆ 如有需要, 请参考理论课讲义《03 虚拟化技术》第 68-71 页

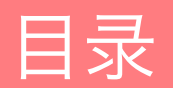

Docker 基础应用

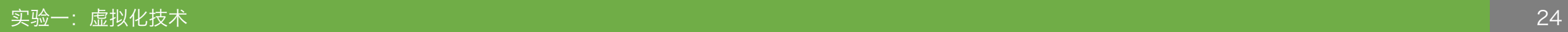

测试 Docker 是否安装正确

### \* docker run hello-world

Unable to find image 'hello-world:latest' locally latest: Pulling from library/hello-world 1b930d010525: Pull complete Digest: sha256:92c7f9c92844bbbb5d0a101b22f7c2a7949e40f8ea90c8b3bc396879d95e899a Status: Downloaded newer image for hello-world:latest

Hello from Docker!

This message shows that your installation appears to be working correctly.

...

Share images, automate workflows, and more with a free Docker ID: https://hub.docker.com/

```
For more examples and ideas, visit:
 https://docs.docker.com/get-started/
```
#### 加载课程镜像

- ◆ 如果使用实验室电脑, 该镜像已经导入 Docker, 无需操作
- v <https://www.avatarsys.org/reactor/data/ubuntu-sshd-18.04.gz>
- v zcat ubuntu-sshd-18.04.gz | docker load

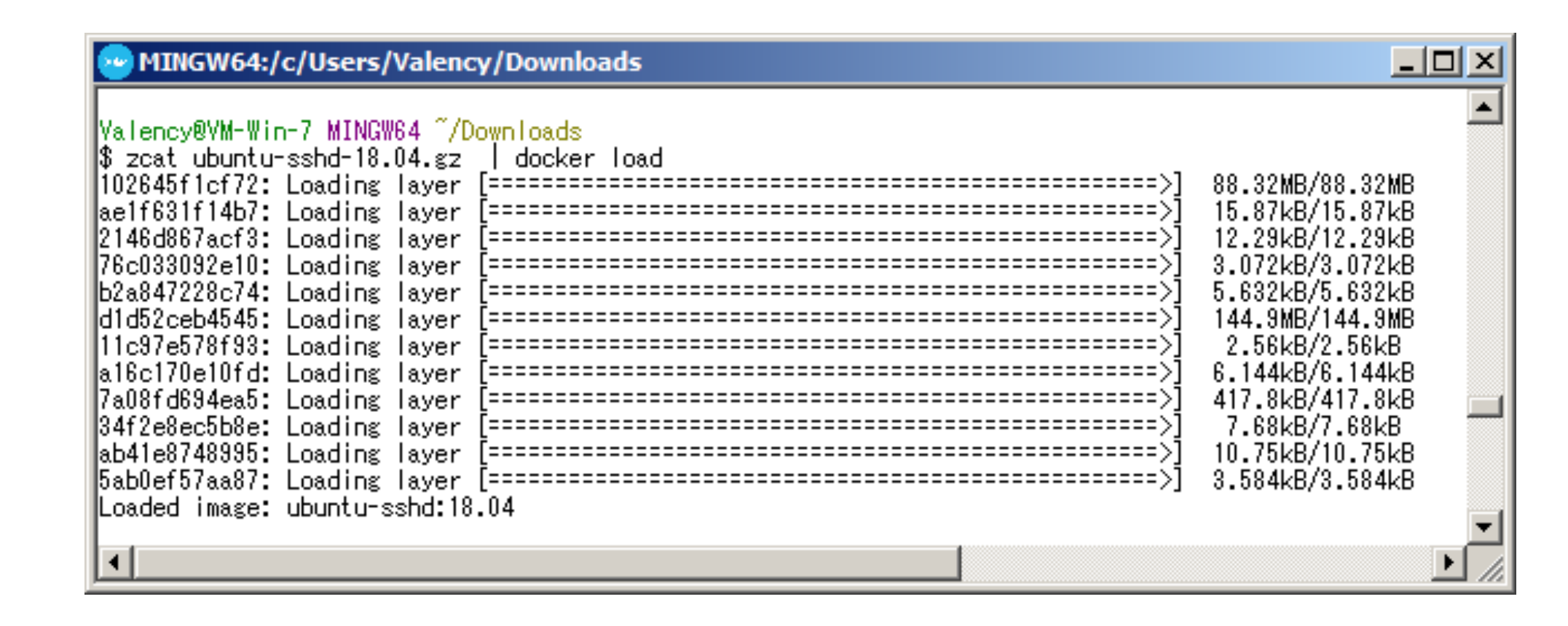

#### 加载课程镜像

- ◆ 加载的镜像为 Ubuntu 18.04 的操作系统
- ◆ 对系统进行了更新, 并预装了 OpenSSH Server
- ◆ 如有兴趣, 可以查看本镜像的 Dockerfile:
- v <https://github.com/valency/docker-sshd/blob/master/Ubuntu/Dockerfile>

Docker 基本用法

- v 查看已加载的镜像列表:
- **❖** docker images

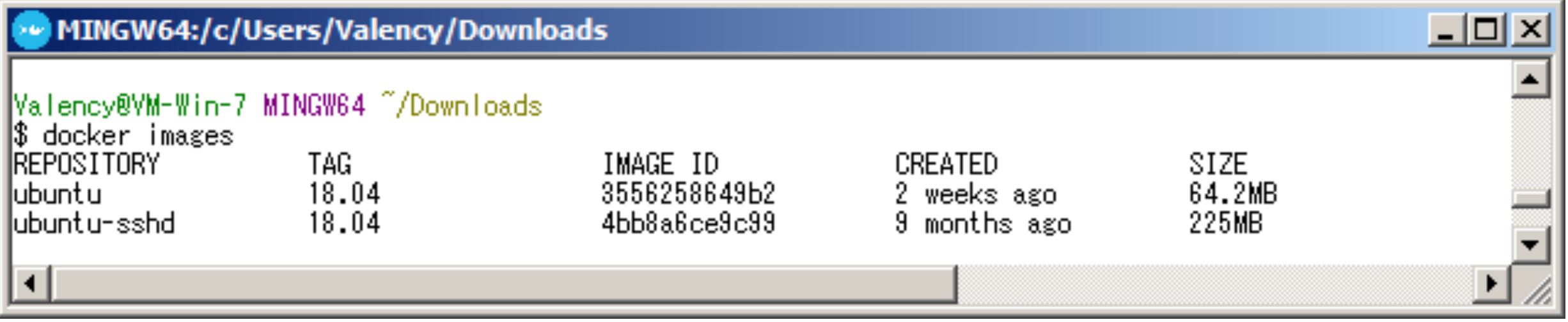

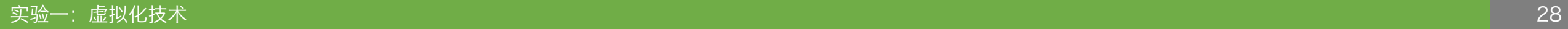

#### Docker 基本用法

- ◆ 启用一个一次性的 Ubuntu 18.04 容器:
- $\div$  docker run -it --rm ubuntu:18.04 bash
- ◆ 这行命令会启用一个一次性的 Ubuntu 18.04 虚拟机 (容器), 退出后会自动销毁

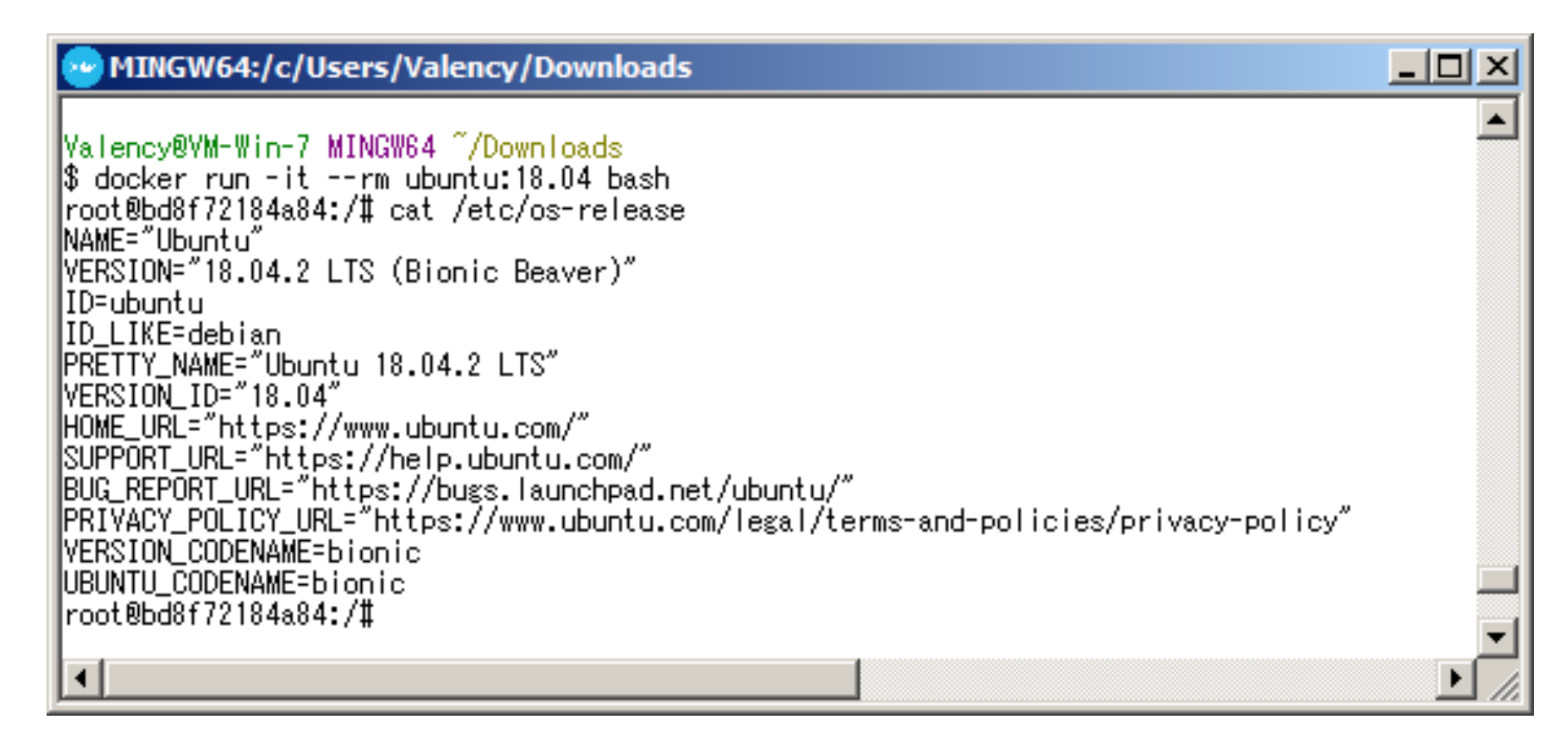

#### Docker 基本用法

- v 启动课程镜像的容器:
- \* docker run -dti -p 22 ubuntu-sshd:18.04
- ◆ 这行命令会启用一个在后台运行的 Ubuntu 18.04 虚拟机 (容器)

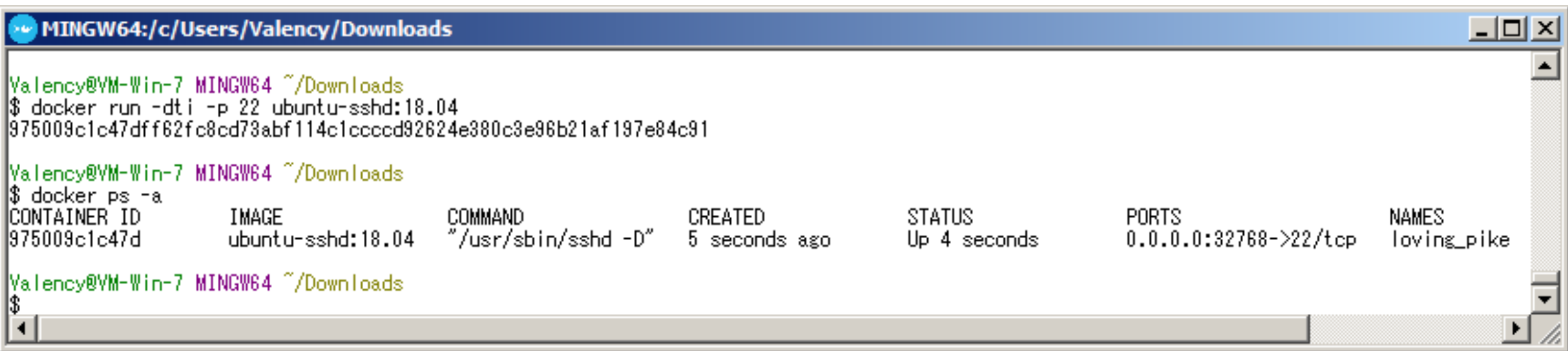

Docker 基本用法

# v 启动课程镜像的容器:

- ◆ 我们可以通过 SSH 远程连接到这个容器 (密码是"screencast"):
- $\div$  ssh -p 32768 admin@192.168.99.100
- ◆注意: 端口和 IP 地址均取决于机器配置, 请仔细查看 (通常是 127.0.0.1:32768)

```
MINGW64:/c/Users/Valency/Downloads
Valency@VM-Win-7 MINGW64 ~/Downloads
|$ ssh -p 32768 admin@192.168.99.100
The authenticity of host '[192.168.99.100]:32768 ([192.168.99.100]:32768)' can't be established.
ECDSA key fingerprint is SHA256:PUeXjg8pLAQ3nFgWhSf0JHiU7ltYS+Z5Y53amoDnnw8.
Are you sure you want to continue connecting (yes/no)? yes
Warning: Permanently added '[192.168.99.100]:32768' (ECDSA) to the list of known hosts.
|admin@192.168.99.100's password:
To run a command as administrator (user "root"), use "sudo <command>".
See "man sudo_root" for details.
||admin@975009c1c47d:~$
```
#### Docker 基本用法

# v 停止及销毁容器:

### v docker stop <container-id> && docker rm <container-id>

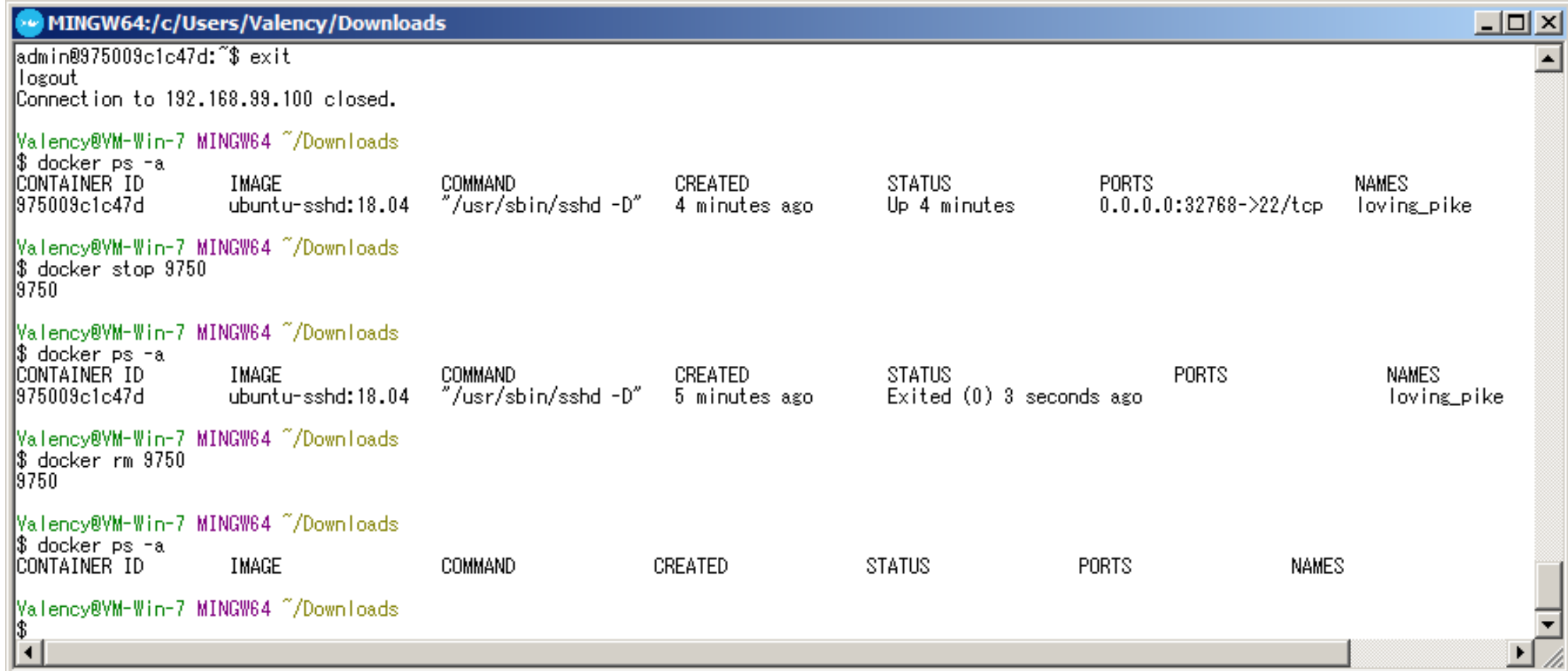

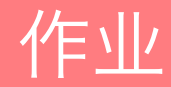

- ◆ 成功创建并远程连接进入课程镜像的容器后, 记录容器 ID
- ◆ 打印容器的 Product ID:
- ❖ sudo cat /sys/class/dmi/id/product\_uuid

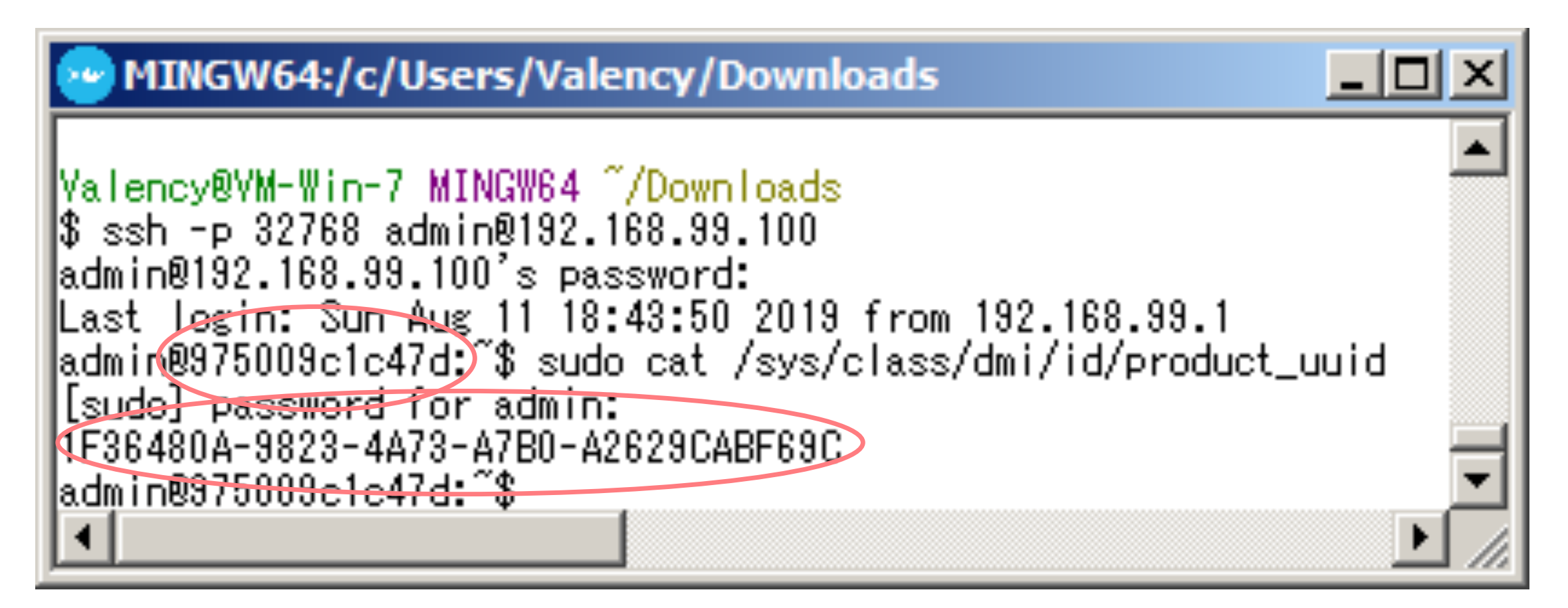

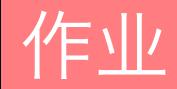

# ◆ 提交作业:

- ◆ 创建一个文本文件, 命名为"<student-id>.txt", 例如: 20174110001.txt
- ◆ 将容器 ID 和 Product ID 分两行写入文件, 如右图所示
- ❖ 发送文件到: [dingye@dgut.edu.cn](mailto:dingye@dgut.edu.cn)
- **❖ 标题请注明: 046039 Assignment 1**
- ◆ 正文请注明姓名和学号
- v 不要发送其他任何文件,只需要发送一个 .txt 文件即可

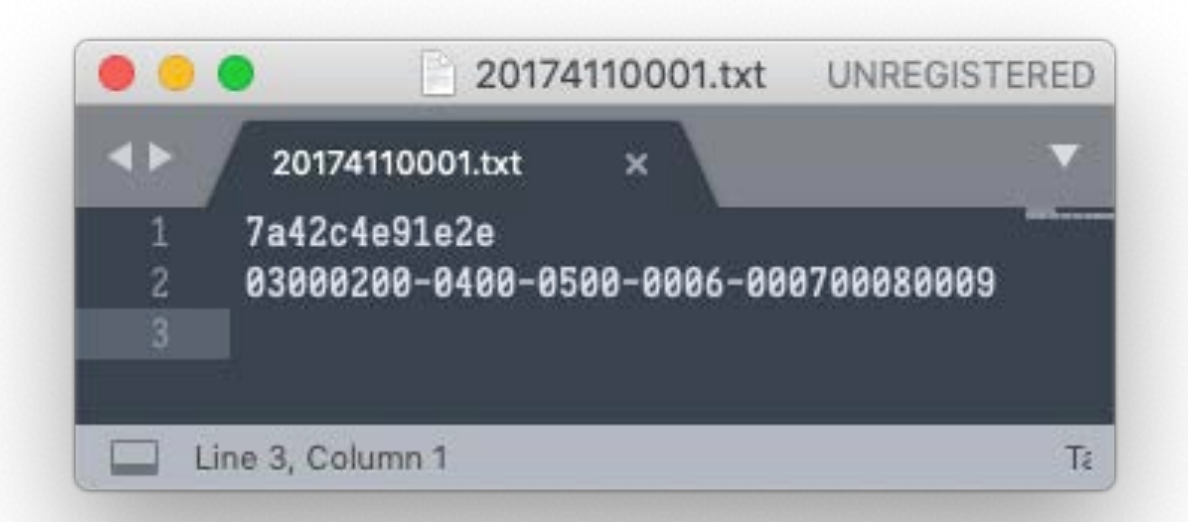

# Thanks!